## **AP OneStop Late Add Instructions**

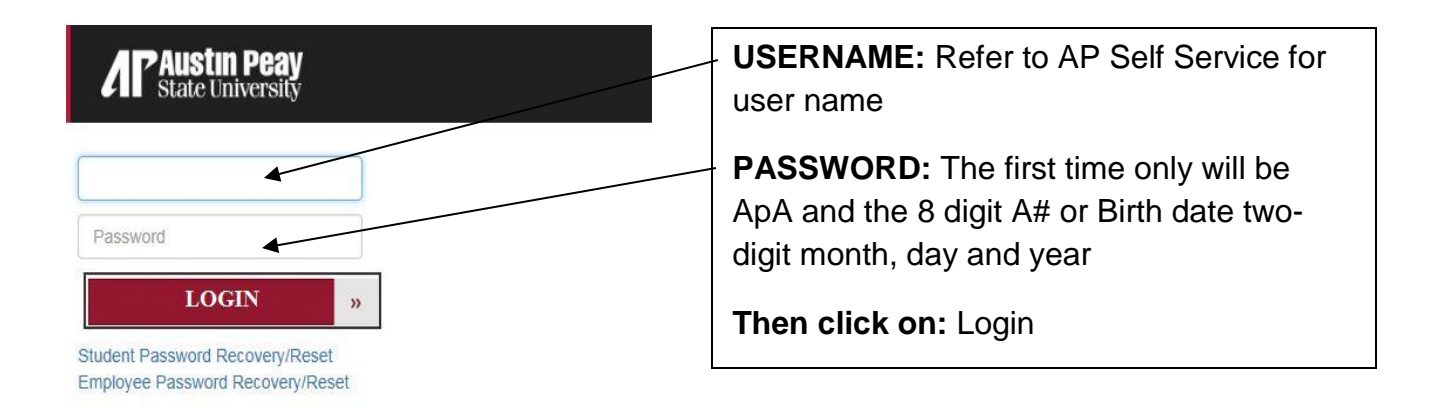

**NOTE:** When you click on the "forgot your username/password" link, enter your A number for the User ID and your 6-digit date of birth for the PIN number.

1. Click on **Web Self Service icon**

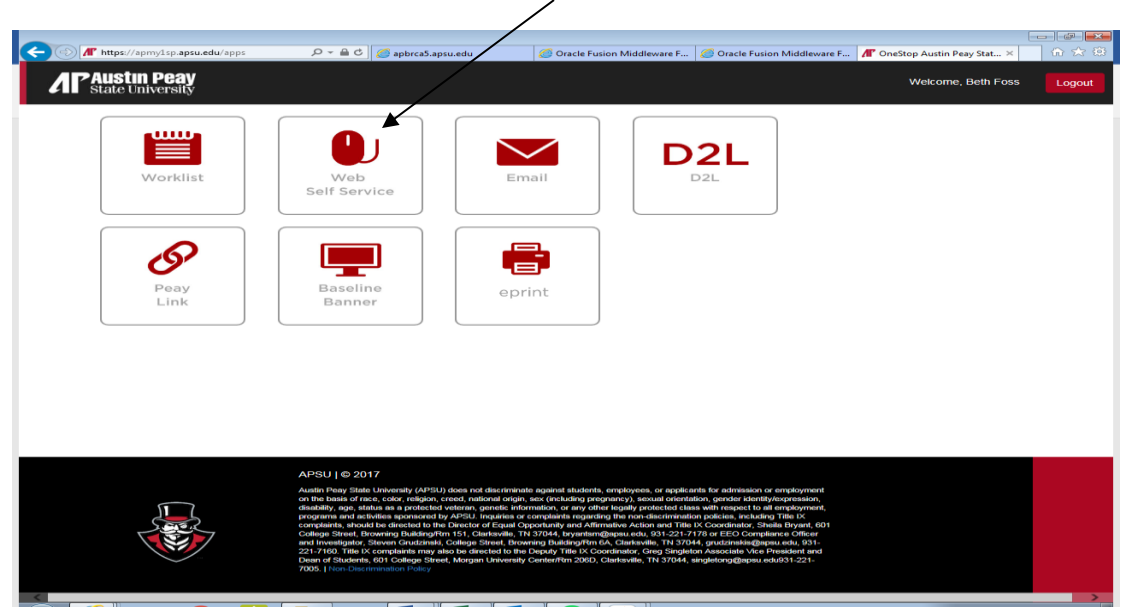

- 2. Click on the **Student** tab.
- 3. Click on the **Registration** link.
- 4. Click on the **Late Add Course Request** link.

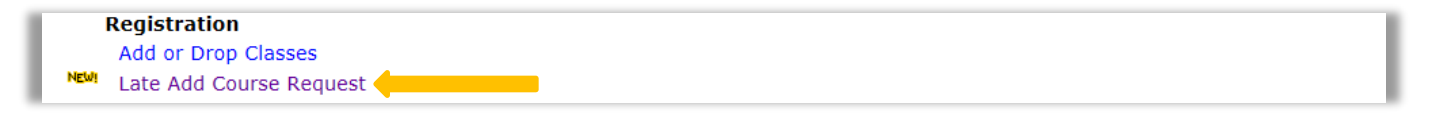

5. Click on **Submit a Late Add Course Request** link.

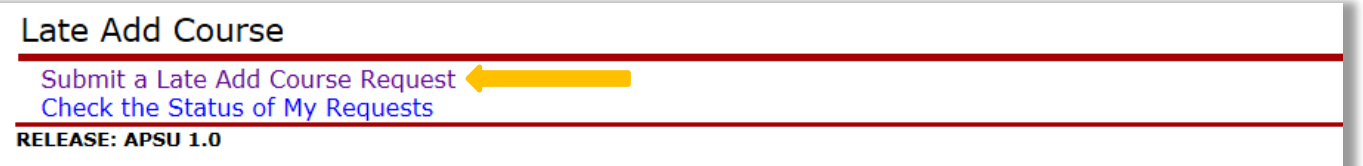

6. **Select a Term** from the drop down menu (i.e. Fall Semester 201X, Fall Term I 201X – Ft. Campbell), click **Next**.

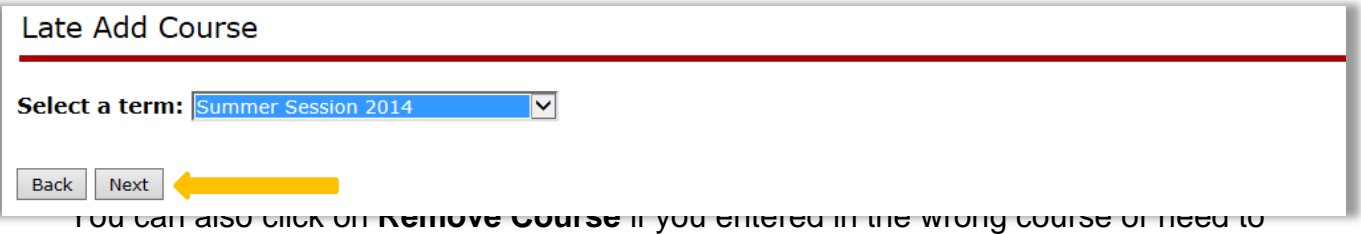

make a change. When you are done, entering the CRNs, click on **Next**.

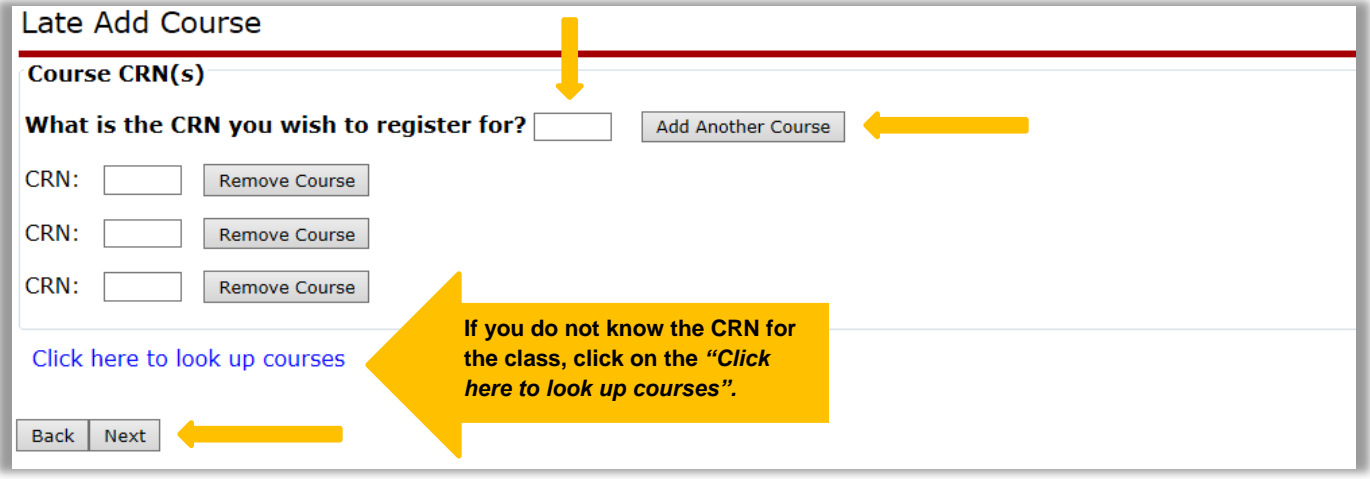

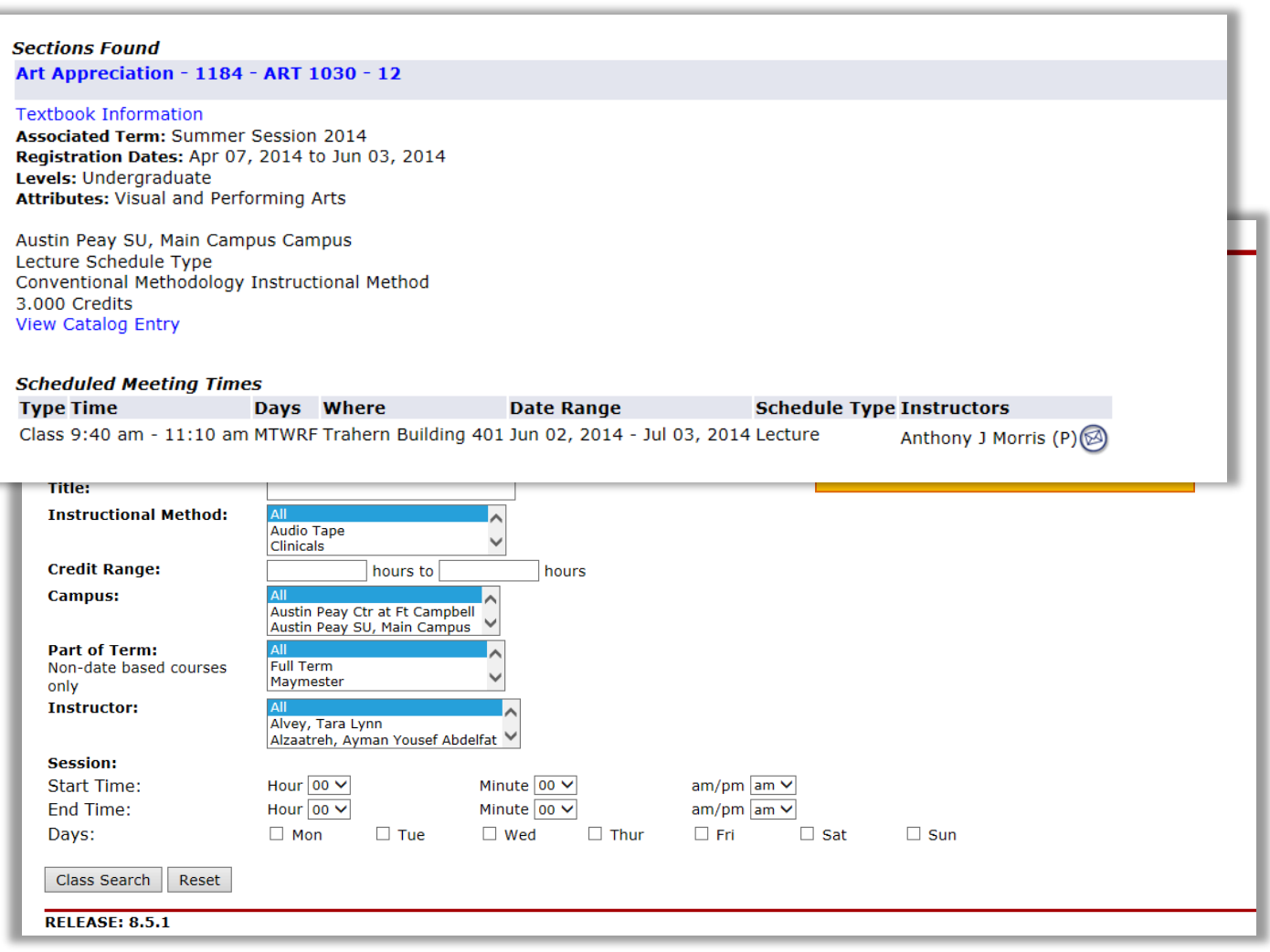

8. When you use the **Click here to look up courses** link, **Select the Term** from the drop down menu, click **Submit**. After you click on the Submit button, you'll see the screen below.

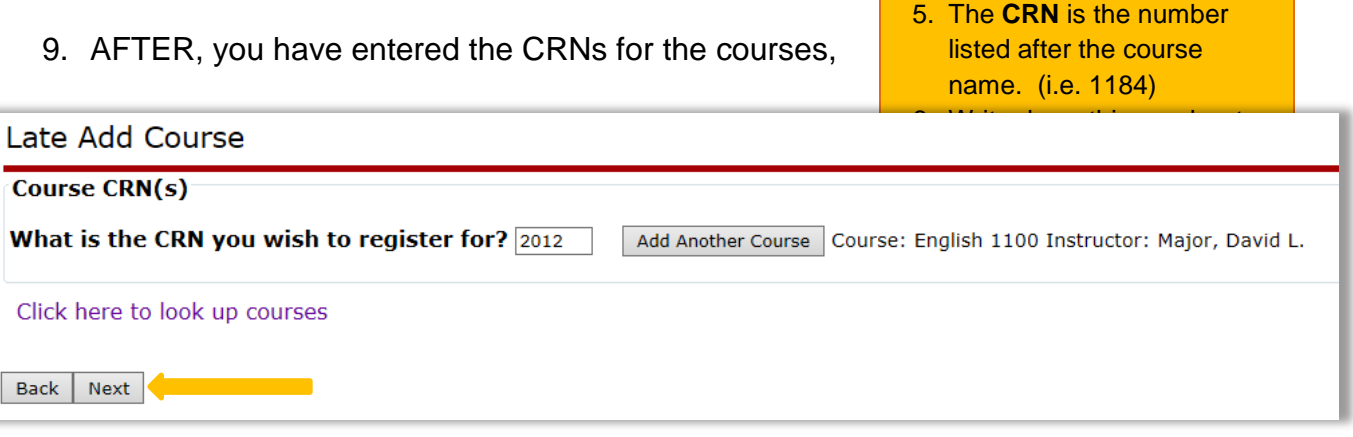

click on the **Next** button.

10. You will receive a message if the course(s) has/have been successfully submitted.

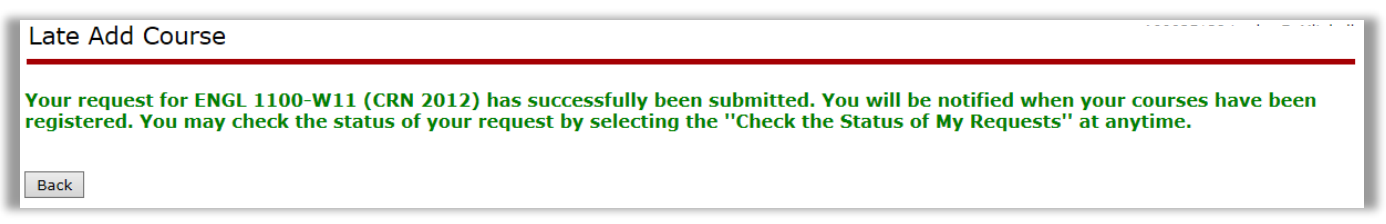

- 11.Once the late add request has been approved/disapproved by the instructor and chair of the department, you will receive notification in your APSU student email.
- 12.To check on your late add request submission, click on the **Check the Status of My Requests** link.

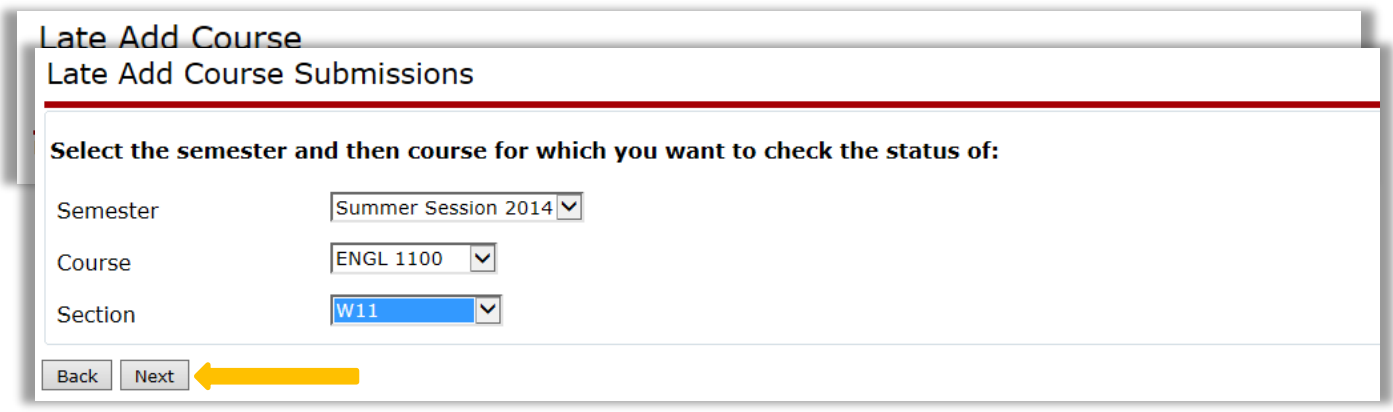

- 13.Select the semester, the course, and section. Click the **Next** button.
- 14. To cancel the request, click on the **Cancel Request** button.

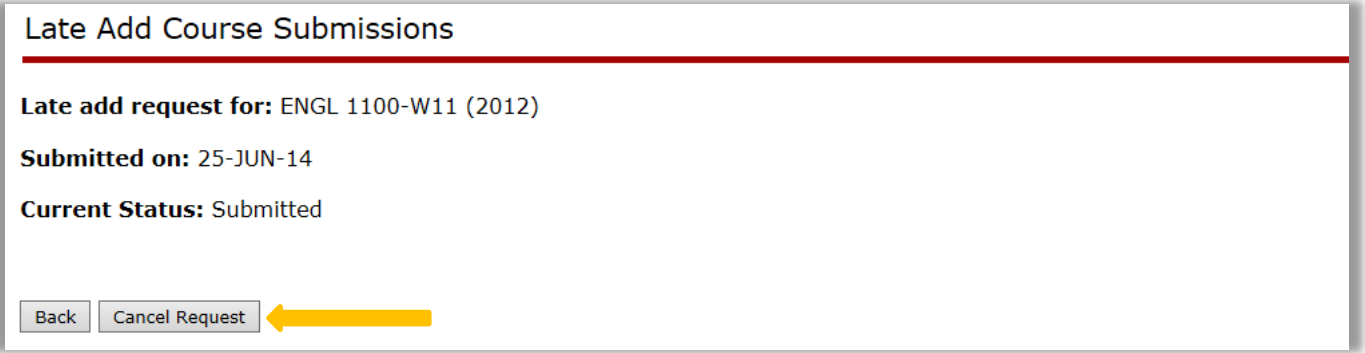